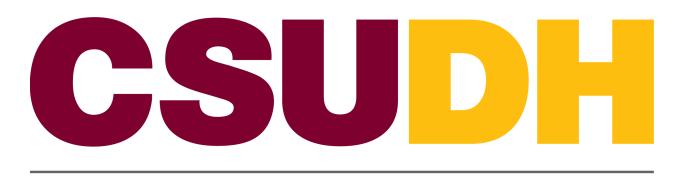

CALIFORNIA STATE UNIVERSITY, DOMINGUEZ HILLS

# Time & Labor: Entering/ Printing a Student Timesheet, and View Paycheck HCM 9.0 Business Process Guide

# **Table of Contents**

|                                              | Page |
|----------------------------------------------|------|
| Introduction                                 | 1    |
| MyCSUDH (Campus Portal) – Student Timesheet  | 2    |
| Accessing Campus Portal                      |      |
| Processing Steps                             | 2    |
| 1. Entering Student Time (MyCSUDH Portal)    | 4    |
| Student Worker Timesheet Entry (Report Time) | 4    |
| Processing Steps                             | 4    |
| 2. Printing Student Timesheet                | 6    |
| Processing Steps:                            | 7    |

#### Introduction

This guide will help assist you with entering your hours worked using an online PeopleSoft Timesheet. Following are the overall steps you will need to follow each month to submit your Timesheet so that you can be paid for your time worked each pay period.

- 1. Enter your time worked online via MyCSUDH Portal (Oracle/PeopleSoft HCM);
- 2. At the end of the pay period (month) submit your time online;
- 3. Print your timesheet from MyCSUDH Portal (Oracle/PeopleSoft HCM);
- 4. On the timesheet, obtain the appropriate signature from your supervisor;
- 5. Submit the signed hard-copy of your Timesheet to your Timekeeper.

## MyCSUDH (Campus Portal) – Student Timesheet

# Accessing Campus Portal Navigation: CSUDH Home Page > MyCSUDH

| CSUDH | FUTURE STUDENTS | ACADEMICS | CAMPUS LIFE | STUDENT SERVICES | ABOUT | ✓ ♥<br>APPLY VISIT | GIVE | <u> </u> |
|-------|-----------------|-----------|-------------|------------------|-------|--------------------|------|----------|
|       |                 |           |             |                  | -     | myCSUDH            |      |          |
| 4     |                 |           |             |                  |       | Calendar           |      | Т        |

## Processing Steps

Navigate to the campus home page (<u>www.csudh.edu</u>), and follow these steps:

- 1. Click on 💬 Staff Menu.
- 2. Click on the MyCSUDH link.

| ignon                      | SYSTEM NOTICES                        |
|----------------------------|---------------------------------------|
| User ID                    | System Status                         |
| assword                    | All systems are functioning normally. |
| Sign In                    | Skillport Maintenance                 |
| Signin                     | Tuesday 10pm to 11pm, also Sunday     |
| ELPFUL GUEST LINKS         | 10am to 1pm.                          |
|                            | Student & Faculty Center Weekly       |
| ctivate Account / New User | Maintenance                           |
| orgot Password/Username?   | Every Tuesday 8pm to 12am.            |

3. Type in your Username and Password. This is your network username and password.

4. Click on Sign In.

|                              |                    | Home Sign Out                                                     |
|------------------------------|--------------------|-------------------------------------------------------------------|
| STUDENTS APPLICANT           | S EMPLOYEES        |                                                                   |
| L My Personal Info           |                    | SYSTEM NOTICES                                                    |
| 💼 Student Worker             |                    | System Status<br>All systems are operating normally               |
| CSU Learn                    |                    | Student & Faculty Center Maintenanc<br>Every Tuesday 8pm to 12am. |
| View Paycheck<br>Report Time |                    |                                                                   |
| Print Timesheet              |                    | View Details                                                      |
| 💼 Career Center              | Software Launchpad | Description Departme<br>You have no outstanding<br>HOLDs          |
| 🏦 Scholarships               |                    |                                                                   |

- 5. Click on the Student worker.
- 6. Click on Report time.

## Entering Student Time (MyCSUDH Portal)

#### Student Worker Timesheet Entry (Report Time)

| b Titl               | e: St          | udent Ass | t                                       |       |          |    | mpl ID:<br>mployee Record N      | umber: | 0            |             |              |           |        |   |   |
|----------------------|----------------|-----------|-----------------------------------------|-------|----------|----|----------------------------------|--------|--------------|-------------|--------------|-----------|--------|---|---|
| /iew<br>Repo<br>Fron | By:<br>orted H | 4/2019 to | s<br>*Date:<br>0.00 Hours<br>02/10/2019 |       | B Pefres |    | << Previous We<br>Show all Punch |        | Next Week >> |             |              |           |        |   |   |
|                      | neshee<br>Dav  | t Date    | Status                                  | In    | Out      | In | Out                              | In     | Out          | Punch Total | Taskgroup    | Time Zone | Date   |   |   |
| 0                    | Mon            | 2/4       | New                                     |       |          |    |                                  |        |              |             | DH_GENERIC Q | PST       | Q 2/4  | - |   |
| 0                    | Tue            | 2/5       | New                                     |       |          |    |                                  |        |              |             | DH_GENERIC Q | PST       | Q 2/5  | - |   |
| 2                    | Wed            | 2/6       | New                                     |       |          |    |                                  |        |              |             | DH_GENERIC Q | PST       | Q 2/6  | - |   |
| 2                    | Thu            | 2/7       | New                                     |       |          |    |                                  |        |              |             | DH_GENERIC Q | PST       | Q 2/7  |   |   |
| 2                    | Fri            | 2/8       | New                                     |       |          |    |                                  |        |              |             | DH_GENERIC Q | PST       | Q 2/8  | - | 1 |
| 2                    | Sat            | 2/9       | New                                     |       |          |    |                                  |        |              |             |              | PST       | Q 2/9  | - |   |
| 2                    | Sun            | 2/10      | New                                     |       |          |    |                                  |        |              |             |              | PST       | Q 2/10 | - |   |
|                      | Su             | bmit      |                                         | Clear |          |    |                                  |        |              |             |              |           |        |   |   |

| Subm | it Confirmation                                           |  |
|------|-----------------------------------------------------------|--|
| 🗸 т  | he Submit was successful.                                 |  |
| Ti   | ime for the Week of 2019-01-28 to 2019-02-03 is submitted |  |

If you have more than one job, you will be prompted to select the appropriate job for which you are entering time. Also, it is important that you "<u>Do Not</u>" click on the "<u>Show All</u> <u>Punch Types</u>". This will change the format of the timesheet and may cause delays in processing student checks.

#### Processing Steps

- 1. Once you click on the "Timesheet" hyperlink, you will be brought to a timesheet to enter your time for the current week.
- 2. You can enter your time by either **Day**, **Time Period**, or **Week**. Simply click on the "**View By**" dropdown menu and select the appropriate value.
- 3. Enter your time in the **In** / **Out** format for each day that you worked. You can choose to enter time using AM or PM following the numeric time or you can use a 24-hour military time clock.
- 4. Once you have entered time click <u>Submit</u>
- 5. When you **save for later**, the system will ask you if you would like to check for errors.

Select **Yes**. Save for Later

6. After selecting Submit, the system will tell you that you've successfully submitted your time. Click **OK** 

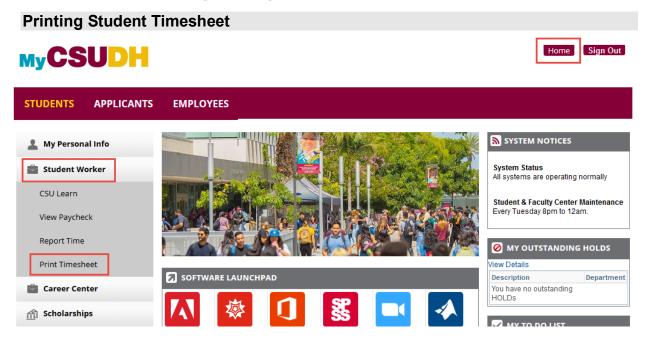

#### Processing Steps:

You'll have to go back to the home portal page.

- 1. Click on the "Home" link.
- 2. Click on "Student Worker".
- 3. Click "Print Timesheet".

| My CSUDH   por                                                                                           | tal                                             |
|----------------------------------------------------------------------------------------------------|-------------------------------------------------|
| Report Time                                                                                              |                                                 |
| Print Timesheet                                                                                          |                                                 |
|                                                                                                    |                                                 |
| Select the month (pay period) for the Timesheet yo<br>month, click on PRINT and the Timesheet for the se |                                                 |
| *Month 01 - January 🔻                                                                                    | *PRINT                                          |
|                                                                                                    | *A Timesheet will be printed for each position. |

- 4. Select the appropriate **month** from the dropdown menu.
- 5. Click on the **Print** button.

| User ID              | 204587305                              | Тур              | e              |                          | / Last             | ~          | 1           |
|----------------------|----------------------------------------|------------------|----------------|--------------------------|--------------------|------------|-------------|
| Status               |                                        | V Folde          |                | √ Insta                  | nce                | to         |             |
| Report List          |                                        |                  | Personalize    | Find   View All   🔄      | ) 🔣 Fi             | irst 🕚 1-2 | of 2 🕑 Last |
| Select               |                                        | Prcs<br>Instance | Description    | Request<br>Date/Time     | Format             | Status     | Details     |
|                      | 1115995                                | 2449403          | Timesheet      | 01/16/2020<br>11:59:35AM | Acrobat<br>(*.pdf) | Posted     | Details     |
| Select All<br>Delete | Deselect<br>Click th<br>t Student Time | e delete bu      | tton to delete | the selected report(s    | s)                 |            |             |

#### Processing Steps:

6. Click Timesheet (below the description). Your Timesheet will open as a PDF document.

Note: To reprint or return to the Print Timesheet page, click Go Back to Print Student Timesheet.

|          | ia State U<br>inguez Hil                  |       | ty    |       |       |       |       |    |     | -FEB-201 |       |                                                 |                   |                |         |
|----------|-------------------------------------------|-------|-------|-------|-------|-------|-------|----|-----|----------|-------|-------------------------------------------------|-------------------|----------------|---------|
|          |                                           |       |       |       |       |       | ID:   |    |     | Deptid:  |       |                                                 |                   |                | Unit:   |
| DATE     | DAY                                       | IN    | OUT   | HOURS | IN    | OUT   | HOURS | IN | OUT | HOURS    | TOTAL | PAY RATE                                        | JOBCOI            | DE             |         |
| 01-02-19 | Wednesday                                 | 08:00 | 12:00 | 4.00  | 13:00 | 17:00 | 4.00  |    |     |          | 8.00  | \$12.00                                         | 1870 Student Asst |                |         |
| 01-04-19 | Friday                                    | 08:00 | 12:00 | 4.00  | 13:00 | 17:00 | 4.00  |    |     |          | 8.00  | \$12.00                                         | 1870 Student Asst | Westle Teel    | 16.00   |
|          |                                           |       |       |       |       |       |       |    |     |          |       |                                                 |                   | Weekly Total:  | 16.00   |
| 01-07-19 | Monday                                    | 08:00 | 12:00 | 4.00  | 13:00 | 17:00 | 4.00  |    |     |          | 8.00  | \$12.00                                         | 1870 Student Asst |                |         |
| 01-08-19 | Tuesday                                   | 08:00 | 12:00 | 4.00  | 13:00 | 17:00 | 4.00  |    |     |          | 8.00  | \$12.00                                         | 1870 Student Asst |                |         |
| 01-10-19 | Thursday                                  | 08:00 | 12:00 | 4.00  | 13:00 | 17:00 | 4.00  |    |     |          | 8.00  | \$12.00                                         | 1870 Student Asst |                |         |
| 01-11-19 | Friday                                    | 08:00 | 12:00 | 4.00  |       |       |       |    |     |          | 4.00  | \$12.00                                         | 1870 Student Asst | Weekly Total:  | 28.00   |
|          |                                           |       |       |       |       |       |       |    |     |          |       |                                                 |                   | weekiy total:  | 28.00   |
| 01-14-19 | Monday                                    | 08:00 | 12:00 | 4.00  | 13:00 | 17:00 | 4.00  |    |     |          | 8.00  | \$12.00                                         | 1870 Student Asst |                |         |
| 01-15-19 | Tuesday                                   | 08:00 | 12:00 | 4.00  | 13:00 | 17:00 | 4.00  |    |     |          | 8.00  | \$12.00                                         | 1870 Student Asst |                |         |
| 01-16-19 | Wednesday                                 | 08:00 | 12:00 | 4.00  | 13:00 | 17:00 | 4.00  |    |     |          | 8.00  | \$12.00                                         | 1870 Student Asst |                |         |
| 01-17-19 | Thursday                                  | 08:00 | 12:00 | 4.00  | 13:00 | 17:00 | 4.00  |    |     |          | 8.00  | \$12.00                                         | 1870 Student Asst |                |         |
| 01-18-19 | Friday                                    | 08:00 | 12:00 | 4.00  | 12:30 | 16:30 | 4.00  |    |     |          | 8.00  | \$12.00                                         | 1870 Student Asst | Weekly Total:  | 40.00   |
|          |                                           |       |       |       |       |       |       |    |     |          |       |                                                 |                   | freekty total. | 40.00   |
| 01-23-19 | Wednesday                                 | 09:15 | 15:15 | 6.00  |       |       |       |    |     |          | 6.00  | \$12.00                                         | 1870 Student Asst |                |         |
| 01-24-19 | Thursday                                  | 13:00 | 17:00 | 4.00  |       |       |       |    |     |          | 4.00  | \$12.00                                         | 1870 Student Asst |                |         |
| 01-25-19 | Friday                                    | 08:00 | 12:00 | 4.00  | 13:00 | 17:00 | 4.00  |    |     |          | 8.00  | \$12.00                                         | 1870 Student Asst | Weekly Total:  | 18.00   |
|          |                                           |       |       |       |       |       |       |    |     |          |       |                                                 |                   | weekiy Iolai.  | 10.00   |
| 01-28-19 | Monday                                    | 08:00 | 14:00 | 6.00  |       |       |       |    |     |          | 6.00  | \$12.00                                         | 1870 Student Asst |                |         |
| 01-30-19 | Wednesday                                 | 08:00 | 14:00 | 6.00  |       |       |       |    |     |          | 6.00  | \$12.00                                         | 1870 Student Asst |                |         |
| 01-31-19 | Thursday                                  | 13:00 | 17:00 | 4.00  |       |       |       |    |     |          | 4.00  | \$12.00                                         | 1870 Student Asst | Westley Treel  | 16.00   |
|          |                                           |       |       |       |       |       |       |    |     |          |       |                                                 |                   | Weekly Total:  | 16.00   |
|          |                                           |       |       |       |       |       |       |    |     |          |       |                                                 |                   |                |         |
|          |                                           |       |       |       |       |       |       |    |     |          |       |                                                 |                   |                |         |
|          |                                           |       |       |       |       |       |       |    |     |          | Gross | Earnings:                                       |                   | Total Hours    | : 118.0 |
|          | ive worked the hour<br>jobs combined does |       |       |       |       |       |       |    |     |          |       | nd certify that this co<br>and pay period indic |                   |                |         |
|          |                                           |       |       |       |       |       |       |    |     |          |       |                                                 |                   |                |         |

Print, review, and sign your timesheet located on the lower left side.

Present your timesheet to your immediate supervisor for signature.

This process will be a reoccurring monthly task.

Your designated timekeeper will approve all hours worked in the system.

| Printing Student Timeshe | et |
|--------------------------|----|
|--------------------------|----|

| My CSUDH            |                                                                                                  | Ho                                   | ome Sign Out    |
|---------------------|--------------------------------------------------------------------------------------------------|--------------------------------------|-----------------|
| STUDENTS APPLICANTS | EMPLOYEES                                                                                        |                                      |                 |
| L My Personal Info  | filoros Mobile 4.0                                                                               | SYSTEM NOTI                          | CES             |
| Student Worker      |                                                                                                  | System Status<br>All systems are ope | rating normally |
| CSU Learn           | MyCSUDH - View Grades - Financial Aid - Study Labs<br>Class Schedule - Campus Email - Job Search | Student & Faculty C                  |                 |
| View Paycheck       | NEWI Enroll & Pay Fees                                                                           | Every Tuesday 8pm                    | to 12am.        |
| Report Time         | CSUDH C AppStore Coogepuy                                                                        |                                      | IDING HOLDS     |
| Print Timesheet     |                                                                                                  | View Details                         |                 |
| Career Center       | SOFTWARE LAUNCHPAD                                                                               | You have no outstan<br>HOLDs         | Departmen       |
| 🟦 Scholarships      | 🔨 🕸 🚺 🕺 🗖 📣                                                                                      |                                      |                 |

#### Processing Steps:

- 1. Click the Home link.
- 2. Click on the Student Worker icon.
- 3. Click View Paycheck

| муС                    | SUDH                |                |               |          |                    |               |
|------------------------|---------------------|----------------|---------------|----------|--------------------|---------------|
| Paycheck S             |                     |                | Find   View A |          | First 🕢 1-         | 7 of 7 🕑 Last |
| Paycheck Issue<br>Date | Company             | Pay Begin Date | Pay End Date  | Not Day  | Paycheck<br>Number | PDF File      |
| View Paycheck          | CSU Dominguez Hills | 12/01/2019     | 12/31/2019    | \$540.80 |                    |               |
| View Paycheck          | CSU Dominguez Hills | 10/31/2019     | 11/30/2019    | \$598.00 |                    |               |
| View Paycheck          | CSU Dominguez Hills | 03/01/2019     | 03/31/2019    | \$213.60 |                    |               |
| View Paycheck          | CSU Dominguez Hills | 01/31/2019     | 02/28/2019    | \$272.40 |                    |               |
| /iew Paycheck          | CSU Dominguez Hills | 11/30/2018     | 12/31/2018    | \$118.80 |                    |               |
| /iew Paycheck          | CSU Dominguez Hills | 10/31/2018     | 11/29/2018    | \$220.00 |                    |               |
| View Paycheck          | CSU Dominguez Hills | 10/01/2018     | 10/30/2018    | \$272.80 |                    |               |

| View Payo                                                                  | check           |                       |                      |             |                |          |              |                     |              |             |  |
|----------------------------------------------------------------------------|-----------------|-----------------------|----------------------|-------------|----------------|----------|--------------|---------------------|--------------|-------------|--|
|                                                                            |                 |                       |                      |             |                |          |              |                     |              |             |  |
| Company:                                                                   |                 |                       |                      |             |                |          |              | Net Pay:            | \$540.80     |             |  |
| CSU Dominguez                                                              | z Hills         |                       |                      |             |                |          |              |                     |              |             |  |
| Address:                                                                   |                 |                       |                      |             |                |          |              | Pay Period:         | 201911       |             |  |
| 1000 East Victoria Street                                                  |                 |                       |                      |             |                |          |              | Check Date:         | 12/11/20     | 10          |  |
| Carson, CA 90747<br>Review the details of your paycheck. To view other che |                 |                       |                      |             |                |          |              |                     | 12/11/20     | 19          |  |
| Review the det<br>General                                                  | ails of your pa | ycheck. To            | view othe            | r checks    | s, select      | View a l | Diffe        | rent Paycheck       |              |             |  |
|                                                                            | _               |                       |                      |             |                |          | _            |                     |              |             |  |
| Name:                                                                      |                 |                       |                      |             |                |          | DHCMP        |                     |              |             |  |
| Employee ID:                                                               |                 |                       |                      | Pay         | Pay Group: S   |          |              | Student Pay Group   |              |             |  |
| Address:                                                                   |                 |                       | Dep                  | Department: |                |          |              |                     |              |             |  |
|                                                                            |                 |                       |                      | Loc         | Location:      |          |              | CSU Dominguez Hills |              |             |  |
|                                                                            |                 |                       |                      |             | Job Title:     |          | Student Asst |                     |              |             |  |
|                                                                            |                 |                       |                      | Pay Rate:   |                |          | \$13.00 Ho   |                     | Hourly       |             |  |
| Paycheck Su                                                                | Immary          |                       |                      |             |                |          |              |                     |              |             |  |
| Period                                                                     | Gross Earn      | mings Fed Taxable Gro |                      |             | ss Total Taxes |          |              | Total Deductions    |              | Net Pay     |  |
| Current                                                                    | 54              | 540.80                |                      | 0.00        |                | 0.00 0   |              | 0.00                | 540.80       |             |  |
| Earnings                                                                   |                 |                       |                      |             |                | Taxes    |              |                     |              |             |  |
| Description                                                                | Hours           | R                     | ate                  | 4           | Amount         | Descript | ion          |                     |              | Amoun       |  |
| Regular                                                                    | 41.60           | 13.0000               | 00 540.80            |             | 540.80         |          |              |                     |              |             |  |
|                                                                            |                 |                       |                      |             |                |          |              |                     |              |             |  |
|                                                                            |                 |                       |                      |             |                |          |              |                     |              |             |  |
| <b>T</b> / 1                                                               | 44.00           |                       |                      |             | 540.80         | Total:   |              |                     |              |             |  |
| Total:                                                                     | 41.60           |                       |                      |             | 540.60 Total:  |          |              |                     |              |             |  |
|                                                                            |                 |                       |                      |             |                |          |              |                     |              |             |  |
| Before-Tax Deductions                                                      |                 |                       | After Tax Deductions |             |                |          | Employer Pa  |                     | aid Benefits | id Benefits |  |
| Description                                                                |                 | Amount                |                      | Description |                | Amount   |              | Description         |              | Amoun       |  |
|                                                                            |                 |                       |                      |             |                |          | -            |                     |              |             |  |
|                                                                            |                 |                       |                      |             |                |          |              | * Taxable           |              |             |  |
| Total:                                                                     |                 |                       | Total:               |             |                |          |              | Total:              |              |             |  |
|                                                                            |                 |                       |                      |             |                |          |              |                     |              |             |  |
| Net Pay Distr                                                              | ibution         |                       |                      |             |                |          |              |                     |              |             |  |
| Payment Type Paycheck Nun                                                  |                 | ber Account Type      |                      |             | Account Number |          |              |                     | Amount       |             |  |
| Check                                                                      |                 |                       | Issue Check          |             |                |          |              |                     |              | 540.8       |  |

- 5. Select the desired paycheck to view.
- 6. An electronic paycheck will appear including hourly rate and gross earnings.